#### Adjusting the screen brightness

When the computer runs on battery power, the LCD brightness is automatically set to low.

Press the Fn +  $F^{3}$ 

key combination to increase the screen

brightness.

The **Charms menu** appears when you place your mouse pointer at the edge of the top or bottom right of the screen. Alternatively, if you place your finger on the right edge of the touchpad and drag your finger toward the center, the Charms menu appears.

Increase the bar by pressing the **Settings**  $\bigcirc$  > **Brightness** -0-.

#### **Turning the computer off**

- Since the procedures to turn the computer off may differ depending on the installed operating system, please turn the computer off according to the procedures for the purchased operating system.
  - Save all your data before clicking on **Shut down**.
- The Charms menu appears when you place your mouse pointer at the edge of the top or bottom right of the screen.

Click Settings 💢 > Power () > Shut down.

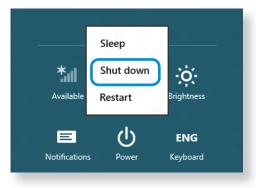

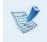

If you want to power off your computer when you are logged out, unlock the screen and click **Power** (1) > **Shut down**.

## Chapter 2. Using Windows 8

| What is Microsoft Windows 8? | 30 |
|------------------------------|----|
| Screen At a Glance           | 31 |
| Using the Charms             | 33 |
| Using Apps                   | 35 |
| Windows Hot Key Function     | 38 |

## What is Microsoft Windows 8?

Microsoft Windows 8 (hereafter referred to as Windows) is an operating system that is required for operating a computer.

To use your computer optimally, you need to know how to use it properly. Therefore, It is better to learn how to use Windows by utilizing **Windows Help and Support**.

- The screen may appear somewhat different depending on the model and the operating system.
  - Since this guide has been prepared based on Windows 8, some of the instructions may differ depending on the version. It may also be modified without prior notice.

#### **Displaying Help**

Press the F1 Key on the keyboard to display the Help.

Alternatively, place your mouse cursor over the end of the top or bottom right area on the screen to display the Charms menu.

Click Charms menu > Settings > Help.

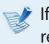

If you are connected to the internet, you can access the most recent online Help.

| 0               | Windows Help and Support                                                                                                    | - C X                                                                                                    |           |
|-----------------|----------------------------------------------------------------------------------------------------|----------------------------------------------------------------------------------------------------|-----------|
| € €             |                                                                                                    | 8 \$                                                                                                    |           |
|                 | Search P                                                                                                    |                                                                                                    | Searching |
|                 | Help home   Browse help   Contact support                                                                                                    |                                                                                                    | for Help  |
|                 | <ul> <li>Get started <ul> <li>Get started</li> </ul> </li> <li>Learn what's new, install apps, connect your devices, and more.</li> </ul> <li>A Internet &amp; networking <ul> <li>Set up a network, connect to the Internet, troubleshoot problems, and more.</li> </ul> </li> <li>Security, privacy, &amp; </li> | More to explore<br>Windows website<br>Check out the videos, articles,<br>and other content on the<br>Windows website.<br>Microsoft Answers website<br>Provide feedback and get<br>answers to questions from<br>Microsoft support<br>professionals and other<br>Windows users. |           |
|                 | accounts Create strong passwords, run through our security checklist, protect your PC                                                                                                    |                                                                                                    |           |
|                 | from viruses, and more.                                                                                                    |                                                                                                    |           |
| 0 <u>n</u> line | Help 🕶                                                                                                    | Q 100% -                                                                                                    |           |
|                 |                                                                                                    |                                                                                                    |           |

| Getting Started                  | You can view basic instructions on how to use<br>your computer including new function(s) for the<br>Windows OS. |
|----------------------------------|----------------------------------------------------------------------------------------------------|
| Internet &<br>networking         | After connecting to the network, you can check the Help section required to use the internet.                   |
| Security, Privacy,<br>& accounts | You can check the Help information required to protect your computer and personal information.                  |

## **Screen At a Glance**

Windows 8 provides both the new **Start screen** mode and the **Desktop** mode of the existing OS.

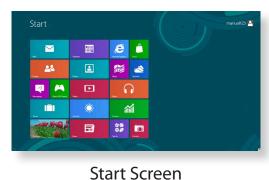

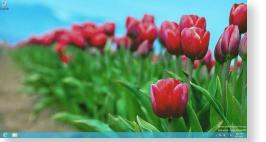

Desktop

#### **Start Screen**

When you turn on the computer, the **Start screen** is displayed, which allows you to use the applications (Application, App, hereafter referred to as an **App**) at the same location.

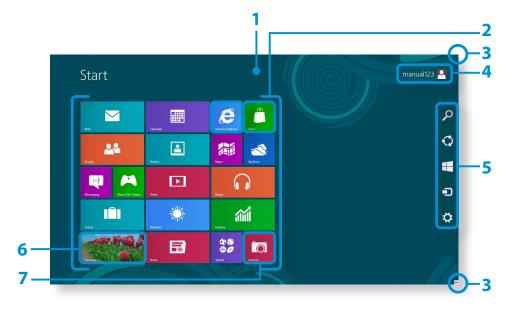

| 1 | Start Screen                                           | Refers to the default Start screen of Windows 8.                                                                                                    |
|---|--------------------------------------------------------|----------------------------------------------------------------------------------------------------|
| 2 | AppRefers to the apps that are currently<br>installed. |                                                                                                    |
| 3 | Displaying the<br>Charms                               | The Charms is hidden at the right of the<br>screen. Place your mouse pointer at the<br>edge of the top or bottom right of the<br>screen to display the Charms.<br>Or you place your finger on the right edge of |
|   |                                                        | the touch pad and drag your finger toward the center, the Charms menu appears.                                                                                                    |
| 4 | User Account                                           | This refers to the currently used user account.                                                                                                    |
| 5 | Charms                                                 | This refers to the menu that allows you to use functions such as Search, Share, Start, Device and Settings.                                                                                                    |
| 6 | Desktop                                                | Switches to Desktop mode.                                                                                                    |
| 7 | Camera                                                 | Allows you to take pictures or make a movie.                                                                                                    |

## **Screen At a Glance**

#### Desktop

4

This provides similar functions to those provided by the Desktop in prior Windows versions.

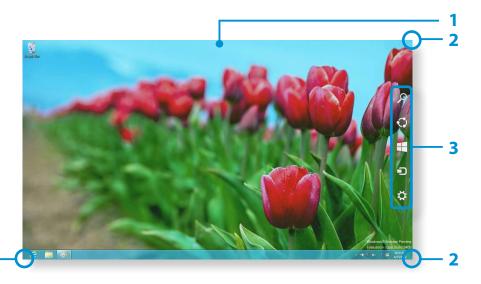

| 1                                                                                                    | Desktop | Refers to the Desktop.                                                                                      |  |
|----------------------------------------------------------------------------------------------------|---------|----------------------------------------------------------------------------------------------------|--|
| <b>Displaying the</b> Place your mouse pointer at the edge of                                               |         | top or bottom right of the screen to display the                                                            |  |
| · · · · · · · · · · · · · · · · · · ·                                                                       |         | This refers to the menu that allows you to use functions such as Search, Share, Start, Device and Settings. |  |
| 4 Switching<br>to the Start<br>Screen Click the corner of the bottom left<br>to switch to the Start screen. |         | Click the corner of the bottom left of the screen to switch to the Start screen.                            |  |

#### **Displaying Documents and Files**

Click Windows Explorer in the taskbar on the Desktop 🚞 to search for documents and files.

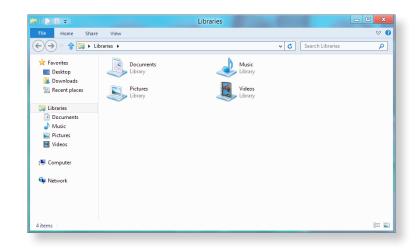

## **Using the Charms**

The Charms is a new type of menu that combines the Start menu with the Control Panel of existing Windows.

The Charms allows you to quickly configure the device(s) connected to your computer, search for App(s)/file(s), and use the sharing function, etc.

#### **Activating the Charms**

If you move your mouse pointer to the top or bottom right corner of the screen, the **Charms** appears.

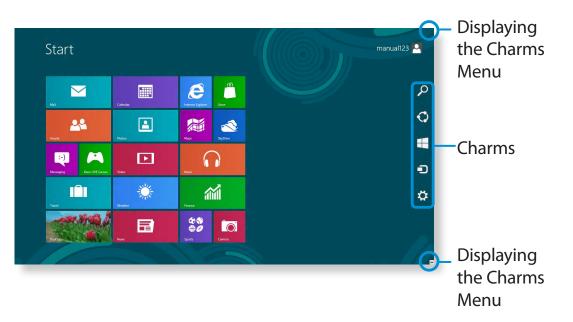

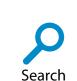

If you want to search for a program or file in the App(s)/ Settings/File(s), simply enter a keyword in the Search charm and start Search.

You can also search within an App or on the Web.

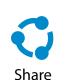

You can use this menu to transfer a picture or file to another user. You can easily share pictures or files with other users simply by associating multiple Apps with the Share charm.

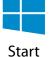

You can move to the Start screen.

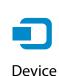

As this allows you to move directly to a desired device, you can handle tasks such as importing pictures from a digital camera, streaming a video to your TV or transferring files to a device on the current screen.

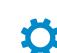

Settings

The Settings charm allows you to perform basic tasks such as adjusting the volume, turning off the PC, etc. If you select the Settings charm while a specific App is running, the settings for the currently running App are displayed.

#### **Changing the Settings**

Frequently used Windows menus are collected.

Click the **Charms > Settings**.

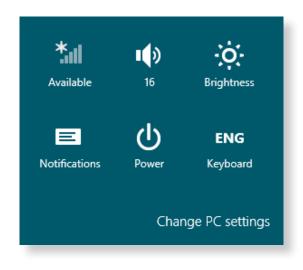

| lcon  | Name                    | Function Description                                                                  |
|-------|-------------------------|---------------------------------------------------------------------------------------|
| *     | Wireless<br>Network     | You can connect to a wireless network.<br>Select a wireless network to connect<br>to. |
|       | Adjusting the<br>Volume | You can adjust the volume or mute the sound.                                          |
| -``O` | Screen<br>Brightness    | You can adjust the screen brightness.                                                 |
| Ξ     | Notice                  | You can set the interval at which an App sends notices.                               |
| Ċ     | Power                   | You can turn off your computer or select the Power Options.                           |
| ENG   | Language                | You can set the Language.                                                             |

#### **Change PC settings**

You can change more settings.

## **Using Apps**

An App refers to an application program (hereafter referred to as an **App**). In a larger sense, it refers to all the software programs installed on the operating system.

Windows 8 provides basic Apps for frequently performed tasks.

#### **Starting/Exiting an App**

Click on an App in the Start screen to activate it.

#### To exit the App

- Move your mouse pointer to the top of the screen. Your mouse pointer changes to a **hand shape**.
- 2 Click and hold your mouse button and then drag it to the bottom of the screen. The App moves downward and disappears and exits.

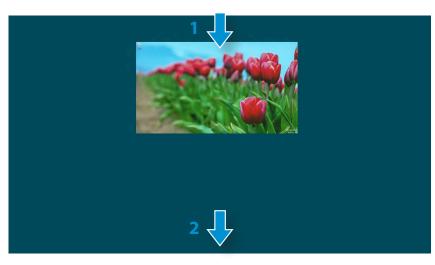

#### **Using Apps**

#### **Displaying Currently Running App(s)**

- 1 Move your mouse pointer to the top left corner of the screen to display the last run App.
- Then, move your mouse pointer down to display a list of the currently running Apps in order.
- Click on an App in that list or drag it to the center of the screen. Now, you can check the selected App which is currently running.
- Right-click over the App in the list and click **Close** to exit the App.

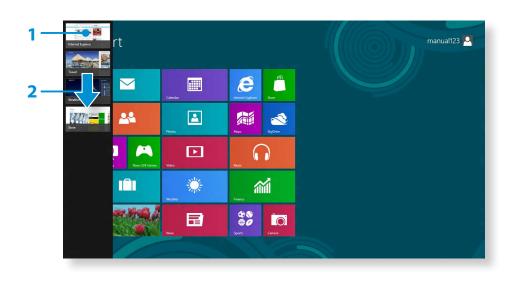

#### **Running Two Apps at the Same Time**

- Select the **Apps** in the **Start screen**.
- Move your mouse pointer to the top of the screen. Your mouse pointer changes to a hand shape.
- If you click and hold your mouse button and move left or 3 right, you can split the screen to display multiple Apps.
- Move the **Screen Split Bar** to change the screen split ratio. Δ Supported screen split ratios are 3:7 or 7:3.

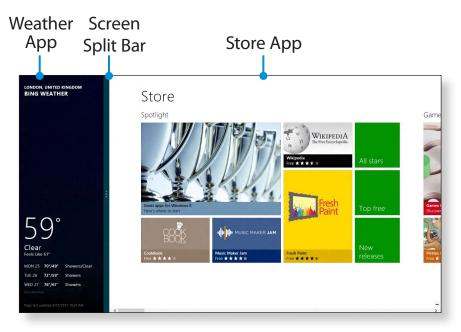

Ex) If you run the Weather App and Store App at the same time

### Adding/Removing an App to/from the Start Screen

Click **Start screen > right-click** your mouse button. Click **All Apps** ( $\equiv$ ) at the bottom of the screen to display all the Apps that are currently installed.

If you right-click over the App to be added, the relevant menu is activated at the bottom of your screen.

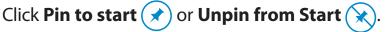

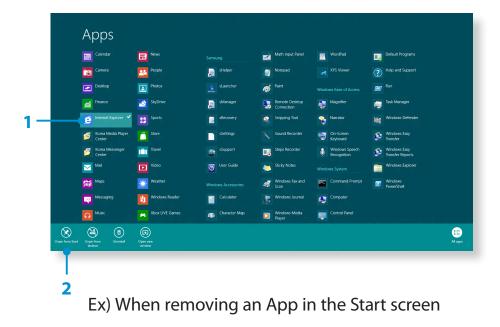

## **Using Apps**

#### **Using the Windows Store**

If you run the App Store in the Start screen, the Apps in the Windows Store are displayed.

However, a Microsoft account is required to purchase App(s) in the Windows Store.

**Continue after registering your Microsoft Account** in the Charms.

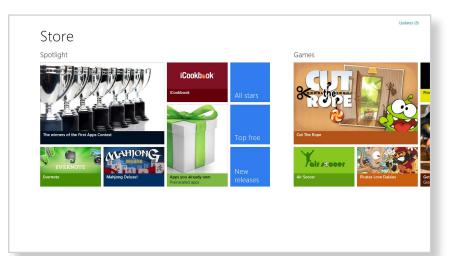

Samsung cannot solve errors occuring with other apps installed from the Windows Store. Contact customer support for the app directly.

## **Configuring your Microsoft Account**

A Microsoft Account allows you to synchronize your settings with other device(s) running Windows 8 online allowing you to share file(s) or settings.

You should register a Microsoft Account to download or purchase App(s) from the Store.

- Run the **Charms** and click **Settings** > **Change PC Settings**.
- Click Users > Your Account > Switch to a Microsoft account.
- Register your account through the following relevant procedures.

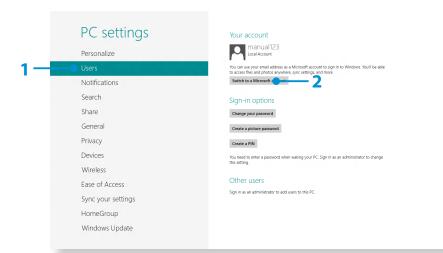

You can use the following convenient hot keys in Windows 8.

| Function                                      | Hot Keys        | Function Description                              |
|-----------------------------------------------|-----------------|---------------------------------------------------|
| Displaying the<br>Start Screen                | Windows Key     | Switches to Start mode.                           |
| Displaying the<br>Desktop                     | Windows Key + D | Switches to Desktop mode.                         |
| Running the<br>Charms                         | Windows Key + C | Activates the Charms.                             |
| Locking the<br>Screen                         | Windows Key + L | Locks the screen.                                 |
| Opening the<br>Ease of Access<br>Center       | Windows Key + U | Opens the Ease of Access<br>Center configuration. |
| Opening the<br>Second Screen<br>Settings      | Windows Key + P | Opens the External<br>Monitor Settings menu.      |
| Opening the<br>Advanced<br>Management<br>Tool | Windows Key + X | Opens the Advanced<br>Management Tool.            |
| Exit App                                      | Alt + F4        | Exits the currently running App.                  |

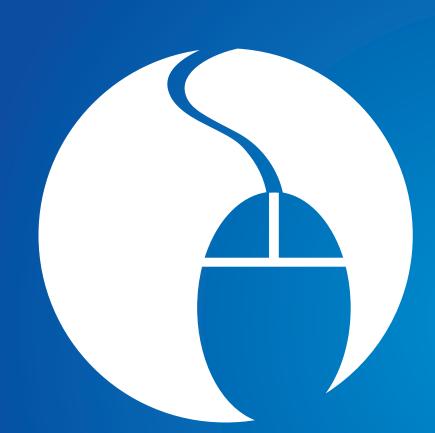

## Chapter 3. Using the computer

| Keyboard                                       | 40      |
|------------------------------------------------|---------|
| Touchpad                                       | 43      |
| CD Drive (ODD, Optional)                       | 47      |
| Multi Card Slot                                | 48      |
| <b>Connecting an External Display Device</b>   | 50      |
| Adjusting the Volume                           | 55      |
| LCD Brightness Control                         | 57      |
| Wired Network                                  | 58      |
| Wireless Network (Optional)                    | 61      |
| Using the TPM Security Device (Optional)       | 63      |
| Samsung Software Update                        | 72      |
| Diagnosing the Computer Status and Troubleshoo | ting 73 |
| Using the Security Slot                        | 74      |

## **Keyboard**

Shortcut key functions and procedures are discussed in the following sections.

- The keyboard image may differ from the actual keyboard.
  - The keyboard may differ depending on your country. The following mainly describes the shortcut keys.

#### **Shortcut Keys**

Press both the **Fn** key and hot key at the same time.

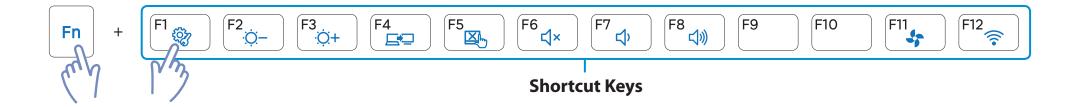

## Keyboard

Chapter 3. Using the computer

| Shortcut Keys                                                                                                    | Name                      | Function                                                                                                    |
|----------------------------------------------------------------------------------------------------|---------------------------|----------------------------------------------------------------------------------------------------|
| F1                                                                                                    | Settings                  | The Samsung software control program, the <b>Settings</b> , is launched.                                                 |
| F <sup>2</sup><br>Ö-                                                                                                    | Screen Brightness Control | Controls the screen brightness.                                                                                          |
| F4CRT/LCDSwitches the screen output to the LCD or external monitor when an external monitor is connected to the computer. |                           | Switches the screen output to the LCD or external monitor when an external monitor (or TV) is connected to the computer. |
| F5                                                                                                    | Touchpad                  | Turns the Touchpad function on or off.<br>When using an external mouse only, you can turn the Touchpad off.              |
| $F6_{<}$ MutePress this button to turn the audio on or off.                                                               |                           | Press this button to turn the audio on or off.                                                                           |
| 「7」<br>「8」<br>「8」                                                                                                    | Volume Control            | Controls the volume.                                                                                                    |
| F11                                                                                                    | Silent Mode               | Reduces the Fan noise so that users can use the computer without hearing noise.                                          |
| F12                                                                                                    | Airplane Mode             | Turns all wireless network devices on or off.<br>(Only for models with a wireless network device.)                       |

## **Keyboard**

#### **Other Function Keys**

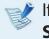

If the hot keys do not work properly, you have to install the Settings.

Performs the right-click mouse function (touchpad).

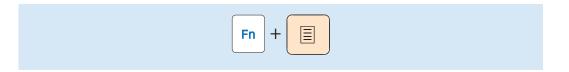

The touchpad provides the same function as a mouse and the left and right buttons of the touchpad plays the role of the left and right buttons of a mouse.

- Touch the touchpad with your fingers only.
   Anything other than your fingers, such as a ball-point pen, will not be recognized by the touchpad.
  - If you touch the Touchpad or press the Touchpad buttons while booting up, the Windows boot time may be extended.

#### **Basic Touchpad Functions**

#### Moving the cursor on the screen

Place your finger on the touchpad slightly and move your finger. The mouse cursor will move accordingly. Move your finger in the direction you wish to move the cursor.

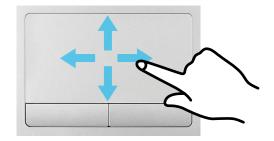

#### **Click Function**

Place a finger on the touchpad and click on an item once. Alternatively, press the left button once quickly and release it.

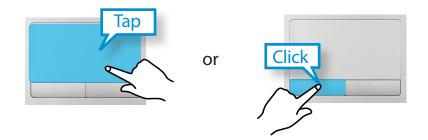

#### **Double-Click Function**

Put your finger on the touchpad and quickly tap twice with your finger on an item you want.

Alternatively, press the left touchpad button twice quickly.

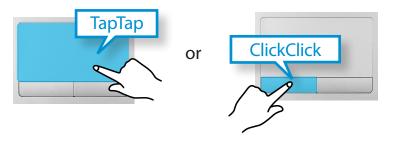

#### **Right Button Function**

This corresponds to clicking the right mouse button.

Press the right touchpad button once. The corresponding pop-up menu appears.

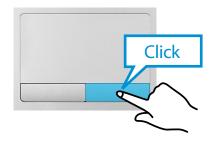

#### **Drag Function**

Dragging refers to moving an item to another place after selecting it.

Press and hold down the left touchpad button over an item you want to drag and move the item to the new location.

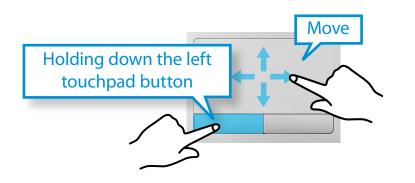

### The Gesture Function of the Touchpad (Optional)

- The Touchpad Gesture function may not be provided and the version of the function may differ depending on the model. Some usage procedures may differ depending on the version.
  - For detailed usage procedures, refer to the description in the Touchpad Settings window.

#### **Configuring the Gesture Function**

Some gesture functions may not be configured. In this case, you can configure them using the following path.

- 1 On the Desktop, click the Charms menu > Settings 🔅 > Control Panel > Hardware and Sound > Touchpad.
- 2 When the Touchpad Settings window appears, click the corresponding item in the **Select an Item to Configure** setting to select the checkbox for the corresponding item.

To cancel the Gesture function, deselect the checkbox for the corresponding item in the Touchpad Settings window.

#### **The Scroll Function**

This function is the same as the scroll area of the Touchpad.

If you place two fingers over the Touchpad and move them up, down, left or right, the screen is scrolled up, down, left or right accordingly.

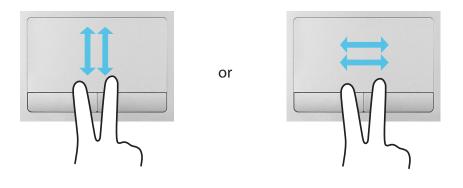

#### **Zoom Functions**

If you place two fingers over the Touchpad together or apart, the current image or text is zoomed in or out.

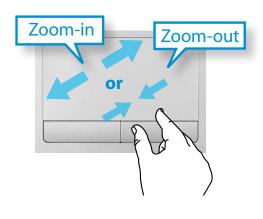

#### **Charms Menu Activating Function**

If you place your finger on the right edge of the touch pad and drag your finger toward the center, the Charms menu appears.

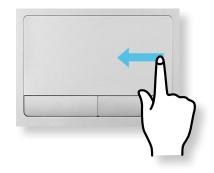

#### Displaying Additional Menu(s) of a Currently Running App

Place your finger at the edge of the top area on the touch pad and drag your finger toward the center, and the menu of the currently running App appears.

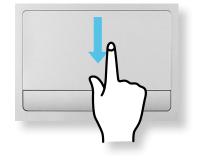

#### **Last Run Window Opening Function**

Place your finger on the left edge of the touch pad and drag your finger towards the center to activate a previously operating program from among the currently running programs.

#### **Touchpad On/Off Function**

#### Locking with shortcut keys

If you want to use the mouse only without using the touchpad, you can turn the touchpad off.

To lock the touchpad function, press the  $|Fn| + |F_{\Box}|$ 

<sup>F5</sup><sub>⊠</sub> keys.

You can set the touchpad and touchpad button settings in the tabs that appear when clicking **Charms menu on the Desktop > Settings > Control Panel > Hardware and Sound > Touchpad**.

#### Auto-locking when connecting USB mouse

If an external USB pointing device is connected in the **Charms menu in Desktop > Settings > Control Panel > Hardware and Sound > Touchpad**, check Disabled to disable the touchpad feature when connecting to the USB mouse.

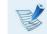

This auto-locking function is not provided for some models.

If your computer does not have a CD drive, you can purchase an external CD drive.

- Do not insert a cracked or scratched CD.
   Otherwise, the CD may break and damage the optical disk drive when the CD rotates at a high speed.
  - When you clean a CD or DVD title, wipe with a soft cloth from inside to outside.
  - Insert a Mini CD into the center of the CD drive.
  - The figures used for the description are of a representative model. Therefore the figures may differ from the real ones.
  - Using a CD that is not in the shape of a circle is not recommended.

#### **Using CD Drive**

Press the **Eject** button of the optical disk drive at the side of the computer.

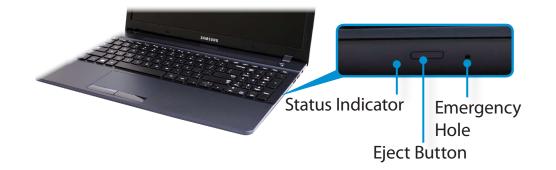

2 When the CD tray opens, insert a CD or DVD and push the tray in until it clicks.

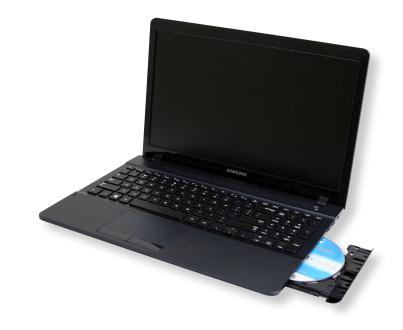

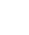

Push the CD tray inward until it clicks. The CD drive status indicator is turned on.

- A CD drive's reading and writing speed may differ depending on the condition and type of the media.
  - To eject a CD when the CD drive does not work or the computer is off, place the end of a paper clip ( ) into the Emergency Hole until the CD tray is ejected.

## **Multi Card Slot**

Using the multi card slot, you can read and write data to cards.

You can use a card as a removable disk and conveniently exchange data with digital devices such as a digital camera, digital camcorder, MP3, etc..

- R
- Supported Cards : SD Card, SDHC Card, SDXC Card
- You have to additionally purchase a multi card with the necessary capacity depending on your requirements.
- You can use a multi card just like any data storage device.
   A copyright protection function is not supported.
- Since you can lose a card when moving the computer, keep the card separately.
- The figures used for the description are of a representative model. Therefore the figures may differ from the real ones.
- If a slot protection dummy card is inserted into your computer, remove the dummy card before using the computer.
- These descriptions are written based on Windows 8, the latest operating system. Therefore, some descriptions and figures may differ from your operating system. But as the usage is similar to other Windows operating systems, you can use these descriptions for reference.

#### Using the card

Insert the card into the multi card slot in the indicated direction.

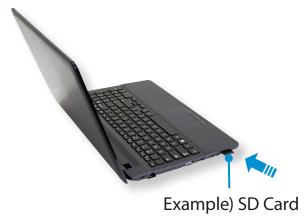

The following message appears on the top right. Click toopen the folder and click View Files.

#### Removable Disk (F:) Tap to choose what happens with memory

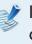

cards.

If a message appears to notify you of any problem, click the corresponding window > **Continue without Scanning**. You can perform the following process described in No. 3.

**Windows Explorer** runs on the Desktop. You can save, move and delete data on the corresponding drive.

## **Multi Card Slot**

#### Using a Mini SD

Since the above cards are too small, you cannot insert the cards into the slot directly.

Insert the card into the dedicated adapter (available from most electronic retailers) and then insert the adapter into the multi card slot.

#### To remove a memory card

Take hold of the end of the card and remove the card.

#### To format a memory card

When using the memory card for the first time, you must format the card before using it.

Formatting a card deletes all data saved on the card. If the card includes data, backup the data before formatting it.

- Click the **Windows Explorer** icon in the taskbar on the Desktop.
- 2 Right-click over a card drive with the touchpad and select **Format**.
- Click **Start** to the formatting.
- To use a card to exchange data with a digital device such as a digital camera, formatting the data using the digital device is recommended.
  - When you try to use a card, which is formatted in the computer, in another digital device, you may have to format the card again in the device.
  - You cannot format, write or delete data from a SD, or SDHC card with a write protection tab when it is in the Lock position.
  - Inserting and removing a memory card repeatedly may damage the memory card.

If you connect an external display device such as a monitor, TV, projector, etc., you can view the picture on the wider screen of the external device when you give a presentation or watch a video or movie.

The computer provides an analog monitor port (D-SUB) and a digital video/audio port (HDMI).

The visual quality is sharper when a display device is connected through the HDMI port rather than the analog monitor port (D-SUB) port. Therefore, when multiple ports are supported, connect a display device to a port that provides the better visual quality.

```
Before you start, check the port and cable of the external display device and then connect the display device to the computer.
```

#### About the connection cable

Users should additionally purchase the necessary connection cables.

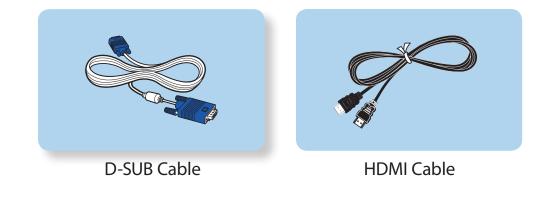

#### **Connecting to the monitor port (Optional)**

You can experience a wider screen by connecting the computer to a monitor, TV or projector with a monitor port.

You can give better presentations by connecting the computer to a projector.

Connect the D-SUB port of the computer and the port of the monitor or TV with the monitor cable (15 pin).

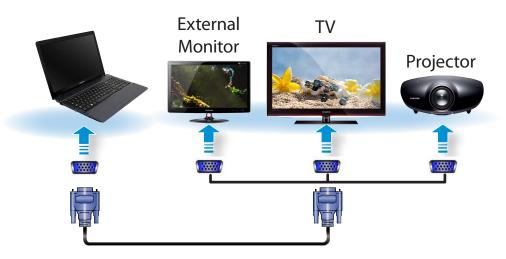

Connect the power cord of the connected monitor, TV or projector and turn the power on.

Change your TV to external device mode when connecting to the TV.

Select Charms menu > Devices > Second Screen. Select a desired monitor mode.

| PC Screen only                                                                   |
|----------------------------------------------------------------------------------|
| The contents are only displayed on the PC monitor (current device).              |
| Duplicate                                                                        |
| The contents of the current device are displayed on the external device as well. |
| Extend                                                                           |
| The screen of the current device is expanded to the external device.             |
| Second screen Only                                                               |
| The contents are displayed only on the screen of the external device.            |

#### Alternatively, to set up dual view:

Open the **Display Settings** window in the Control Panel, select **Monitor 2** and select the **Expand to fit to this monitor** checkbox to set dual view. For more detailed information, refer to the Windows online help.

#### **Connecting through the HDMI port (Optional)**

By connecting the computer to a TV with a HDMI port, you can enjoy both a high visual quality and a high sound quality.

After connecting a TV through HDMI, you have to configure the screen and sound.

Connect the HDMI cable to the HDMI port of the TV.

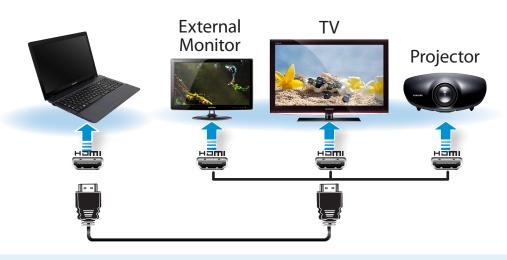

2 Select Charms menu > Devices > Second Screen.
Select a desired monitor mode.

| <b>PC Screen only</b><br>The contents are only displayed on the PC<br>monitor (current device).         |
|----------------------------------------------------------------------------------------------------|
| <b>Duplicate</b><br>The contents of the current device are displayed<br>on the external device as well. |
| <b>Extend</b><br>The screen of the current device is expanded to<br>the external device.                |
| Second screen Only<br>The contents are displayed only on the screen of<br>the external device.          |

- This is only supported for models that support a TV output port (HDMI).
- When a TV provides more than one HDMI port, connect the computer to the **DVI IN** port.
- When connecting the computer to a TV, switch the external input mode of the TV to **HDMI**.

- External Monitor / TV is not supported in the DOS Command Prompt window.
  - Simultaneous output to all 3 (LCD + CRT + HDMI) is not supported.

#### **Using AMD Graphics Effectively (optional)**

**PowerXpress** is Switchable Graphics technology that selectively enables either the internal or external graphics chipset depending on the program to extend the battery life time while maintaining the graphics performance.

This technology uses the internal graphics by default to reduce battery consumption and switches to the external graphics when the user uses some program functions that require a high graphics performance such as games and playing videos.

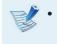

This description is only for Windows 8 and models with AMD PowerXpress technology.

#### Adding programs for PowerXpress graphics technology

You have to register the program to run some functions of a program using the external graphics chipset.

Some programs are pre-registered. To register more programs, complete the following steps.

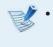

- Unregistered programs will run using the internal graphics chipset.
- You can register executable files (EXE) only.

- Right-click on the Desktop and select **Configure Switchable Graphics** from the popup menu.
- 2 Click the **Browse** button and register the software and click the **Apply** button.

| RADEON<br>GRAPHICS<br>AMDR                                                                                                    |
|----------------------------------------------------------------------------------------------------|
| Switchable Graphics                                                                                                    |
| Choose whether to run applications on the high-performance or power-saving graphics processor. The high-performance processor is better<br>suited for applications that use a lot of 3D graphics/video or seem to run poorly on the power-saving setting. |
| To change the graphics processor associated with an application, click the button next to it.                                                                                                    |
| Recent Applications                                                                                                    |
| Other Applications  Show a pop-up warning for unassigned applications                                                                                                    |
|                                                                                                    |
| Discard Apply                                                                                                    |

From now on some of the functions of the registered program that require a high graphics performance will run with the external graphics chipset without additional configuration.

# Using NVIDIA graphics more efficiently (optional)

**NVIDIA Optimus** is a function that enables automatic selection and usage of the internal or external graphics chipsets depending on the currently running software.

For example, the internal graphics chipset can be used for Internet surfing or word processing to minimize battery power consumption and the high-performance external graphics graphic chipset can be used for gaming or video processing to deliver a more realistic experience.

- **V**
- The NVIDIA Optimus model supports Windows 8 only.
- This function is only available in models that support the NVIDIA Optimus technology.

## Registering programs to be executed by the external graphics chipset

To run a program using the external graphics graphic chipset, you have to register the program in the NVIDIA Panel.

Some programs are pre-registered. To register more programs (e.g. 3D games, etc.), complete the following steps.

Right-click over the Desktop and select NVIDIA Panel.

Select **3D Settings > Manage 3D settings** in the left pane
and select the **Program Settings** tab.

- In the **Select a program to customize(S**) field, click the **Add** button to register the software.
- You can register executable files (EXE) only.
- In the Select the preferred graphics processor for this program (O) field, select High-performance NVIDIA processor and click the Apply button.

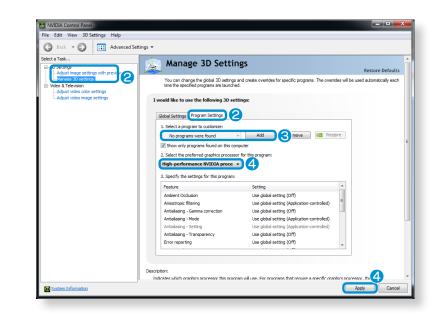

The program has been registered.

When you run the registered program, the program is executed using the external graphics chipset without requiring additional configuration.

## **Adjusting the Volume**

You can adjust the volume using the keyboard and the volume control program.

#### Adjusting the Volume using the Keyboard

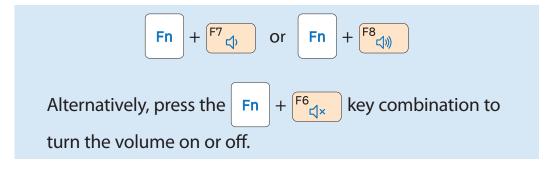

#### Adjusting the Volume using the Volume Adjustment Program

Click the **Charms menu** > **Settings**  $\langle \rangle > | \rangle$  to adjust the control bar.

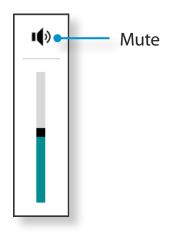

#### **Using the Sound Recorder**

4

The procedures to record sound using the Windows Recorder are described below.

- Connect a microphone to the microphone jack.You can also use the internal MIC.
- 2 Right-click over the **Volume** icon (1) on the taskbar and select **Recording Device**.
- Check if the microphone is set as the default recording device.

If this is the case, it is already set as the default device. If not, right-click over the microphone and select **Set default**.

Right-click over the **Charms** menu > **Start [** to click **All** 

Apps > Sound Recorder. Then press Start Recording to record.

| <b>~</b>                  | Sound Recorder | X |
|---------------------------|----------------|---|
| • <u>S</u> tart Recording | 0:00:00        | 0 |
|                           |                |   |

## **Adjusting the Volume**

#### **Using SoundAlive**

The SoundAlive function enables you to experience more stereophonic sound using stereo speakers.

- SoundAlive is only supported in Windows 8.
  - The software programs provider may vary, depending on your computer model.
  - In addition, some pictures may differ from actual product depending on the computer model and software version.

Right-click over the **Volume** (1) in the taskbar on the Desktop and click **Play Device**.

(Alternatively, click the **Charms menu** on the **Desktop** > **Settings** > **Control Panel** > **Hardware and Sound** > **Sound**.)

- Right-click over the **Speakers** and select **Properties**.
- Select the **SoundAlive** tab and select one of the modes.

## **LCD Brightness Control**

The screen brightness is automatically set to the brightest level when AC power is connected and the brightness is automatically set dimmer when the computer runs on battery power to extend the battery use time.

#### **Controlling the Brightness Using the Keyboard**

Click the Charms menu > Settings 🔅 > Screen Adjustment icon - 🔆 .

Adjust the brightness with the screen brightness control bar.

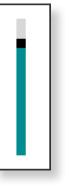

#### Saving battery power consumption

Decreases the LCD brightness when the computer is running on battery power to save battery power consumption.

• LCD bad pixels principle of computer

Samsung observes the specifications regarding strict quality and reliability of LCD. But in spite of that, it is inevitable that there might be a small number of bad pixels. A large number of bad pixels can cause problems in appearance, but a small number of pixels doesn't affect the computer performance.

Therefore Samsung observes and manages the following dot principles:

- Bright dot : 2 or less
- Black dot : 4 or less
- Combination of Bright and Dark : 4 or less

#### Instructions for Cleaning the LCD

Clean the LCD panel with a soft cloth lightly moistened with computer cleansing detergent moving in one direction.

Cleaning the LCD panel with excessive force can damage the LCD.

## **Wired Network**

A wired network is a network environment used for a company network or broadband internet connection at home.

- Since these descriptions are written on the basis of the latest operating system, Windows 8, some of the content and the figures of the descriptions may differ depending on the operating system. Since the procedures for other Windows operating systems are similar, use the computer referring to these descriptions.
  - The figures used for the description are of a representative model. Therefore the figures may differ from the real ones.

#### **Connecting to the Wired LAN**

Connect the LAN cable to the wired LAN port.

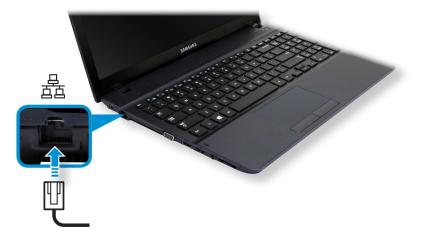

Click Charms menu on the Desktop > Settings Control Panel > Network and Internet > Network and Sharing Center and click on Change adapter settings in the left menu pane.

# Network and Sharing Center Network and Sharing Center Control Panel + Control Panel + Network and Internet + Network and Sharing Center Control Panel Home Change adapter settings Change advanced sharing settings Change advanced sharing Set up a new connection or network Set up a new connection or network

Select **Ethenet** and click the right button of the touch pad and select **Properties**.

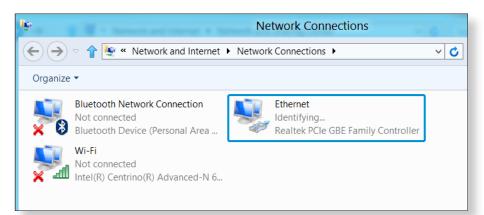

P

The LAN Device name may differ depending on your computer's Network Device.

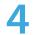

Select Internet Protocol Version 4(TCP/IPv4) from the list of Network Components and click Properties.

| 🖗 Et                                                                                                    | thernet Properties  | X   |  |  |
|----------------------------------------------------------------------------------------------------|---------------------|-----|--|--|
| Networking Sharing                                                                                                    |                     |     |  |  |
| Connect using:                                                                                                    |                     |     |  |  |
| Realtek PCIe GBI                                                                                                    | E Family Controller |     |  |  |
|                                                                                                    | <u>C</u> onfigure   |     |  |  |
| This connection uses the following items:                                                                                                    |                     |     |  |  |
| Image: Properties         Image: Properties                                                                                                    |                     |     |  |  |
| Description<br>Transmission Control Protocol/Internet Protocol. The default wide<br>area network protocol that provides communication across<br>diverse interconnected networks. |                     |     |  |  |
|                                                                                                    | Can                 | ,ei |  |  |

Configure the IP settings.

When using DHCP, select **Obtain an IP address automatically**. To use a static IP address, select **Use the following IP address**, and set the IP address manually.

| Internet Protocol Version 4 (                                                                                                    | TCP/IPv4) Pro 💡 🗙                                |  |  |  |  |
|----------------------------------------------------------------------------------------------------|--------------------------------------------------|--|--|--|--|
| General                                                                                                    |                                                  |  |  |  |  |
| You can get IP settings assigned automatically if your network<br>supports this capability. Otherwise, you need to ask your network<br>administrator for the appropriate IP settings. |                                                  |  |  |  |  |
| ODtain an IP address automatically                                                                                                    |                                                  |  |  |  |  |
| Use the following IP address:                                                                                                    |                                                  |  |  |  |  |
| IP address:                                                                                                    |                                                  |  |  |  |  |
| S <u>u</u> bnet mask:                                                                                                    |                                                  |  |  |  |  |
| Default gateway:                                                                                                    | • • •                                            |  |  |  |  |
| Obtain DNS server address automatically                                                                                                    |                                                  |  |  |  |  |
| • Us <u>e</u> the following DNS server ad                                                                                                    | • Us <u>e</u> the following DNS server addresses |  |  |  |  |
| Preferred DNS server:                                                                                                    |                                                  |  |  |  |  |
| <u>A</u> lternate DNS server:                                                                                                    |                                                  |  |  |  |  |
| Validate settings upon exit                                                                                                    | Ad <u>v</u> anced                                |  |  |  |  |
|                                                                                                    | OK Cancel                                        |  |  |  |  |

- The Network Component name may differ depending on the Operating System Installed.
- To add a network component, click Install in the screen shown in the figure above. You can add clients, services, and protocols.
- W IP
  - When not using DHCP, ask your network administrator for the IP address.
- 6 When you have completed the settings, click the **OK** button. The network settings have been completed.

#### Using the WOL (Wake On LAN) function

<Wake On LAN> is a function that activates the system from Sleep mode when a signal (such as a ping or magic packet command) arrives over the network (wired LAN).

- Click Charms menu on the Desktop > Settings > Control Panel > Network and Internet > Network and Sharing Center and click on Change adapter settings in the left menu pane.
- 2 Right-click on the Wired Ethernet Connection and select **Properties**.
- Click Configure > Power Management tab. Select Allow this device to wake the computer, then click OK. Restart the system.
  - If the system wakes up from Sleep mode even though there is no received signal, use the system after disabling the <Wake On LAN> function.
  - The LAN LED may not be turned off if System is shoutdown without disabling the WOL (Wake on LAN) option.
  - Connecting a wired LAN while using a wireless LAN may not activate the <Wake On LAN> function. Set the Wireless LAN to **Disable** to use the <Wake On LAN> function.

 - <Wake On LAN> feature may not work while using Hybrid power saving feature. Hybrid sleep mode can be disabled from **Power Options** under **Control Panel**.

For Windows 8, Wake On LAN is not supported by Ping.

- When connected to a 100Mbps/1Gbps wired LAN and the computer exits Sleep/hibernation mode, a message appears informing you of a connection to a 10Mbps/100Mbps wired LAN. This happens because when the computer exits standby/hibernate mode, restoring the network takes about 3 seconds. When the network is restored, it operates at 100Mbps/1Gbps.
- When system is running on battery, some time it may take a few second extra after inserting LAN cable to be able to connect to internet. This symptom happen as a result of power saving feature to reduce battery consumption.
- When system is running on battery, the Wired LAN speed is decreased automatically to reduce battery consumption. In such case, a 1Gbps /100Mbps LAN would function at 100Mbps/10Mbps speed.